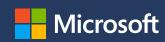

### Microsoft Partner Agreement Overview

Steps required by Indirect Resellers before January 31, 2019

v3 updated December 2019

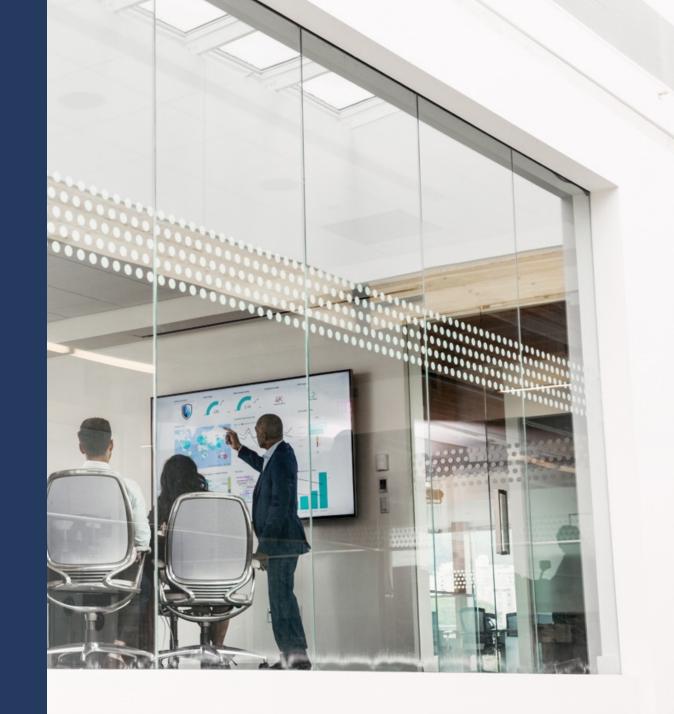

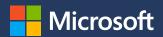

### Microsoft Partner Agreement Term Enforcement Timeline

- **September 1, 2019–January 31, 2020:** Indirect Resellers must accept the terms of the Microsoft Partner Agreement.
- After January 31, 2020: Indirect Resellers who have not accepted the Microsoft Partner Agreement will have their CSP transactions blocked. This means Indirect Resellers will not be able to place new orders, including renewals and adding new seats, and will be limited to managing existing subscriptions only.
- From August 31, 2020: Indirect Resellers who have not accepted the Microsoft Partner Agreement will be offboarded from the CSP Program.

### How to accept the Microsoft Partner Agreement

Onboard as a CSP Indirect
Reseller on Partner Center
and accept the Microsoft
Partner Agreement terms

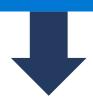

Accept the new Microsoft Partner Agreement on Partner Center

Indirect Resellers not onboarded to Partner Center must first complete onboarding.

Accepting the terms of the Microsoft Partner Agreement will be part of the onboarding process. Onboard today using the instructions below.

Indirect Resellers who have previously onboarded to Partner Center must log-in with Global Admin credentials and accept the Microsoft Partner Agreement on the <a href="Partner Center dashboard">Partner Center dashboard</a> page prior to January 31, 2020.

Why have Microsoft introduced the Microsoft Partner Agreement?

- Help build trust between partners, customers and Microsoft by providing higher degree of transparency and compliant business practices.
- Provide partners with a simple, unified, digitally executed partner agreement that contains a core set of perpetual terms and enhanced data privacy, security and compliance terms presented through a simplified contracting experience.
- Clarify and elevate partner rights and responsibilities in response to regulatory requirements.

Why accept the Microsoft Partner Agreement before January 31, 2020?

• Indirect Resellers who have not accepted the Microsoft Partner Agreement prior to January 31, 2020 will have their CSP transactions blocked, including new orders, renewals and seats additions.

# Onboard as a CSP Indirect Reseller on Partner Center: Checklist

## MPN ID for Enrollment

#### 1. MPN ID for enrollment

Do you have an MPN ID specific to each location being enrolled? Or do you have the admin credentials from your company's MPN account in case you need to create new ID numbers?

To register for an MPN ID, start <u>here</u>, click the **Enroll** link, and complete the process, or add a location under your parent ID in your MPN account in Partner Center.

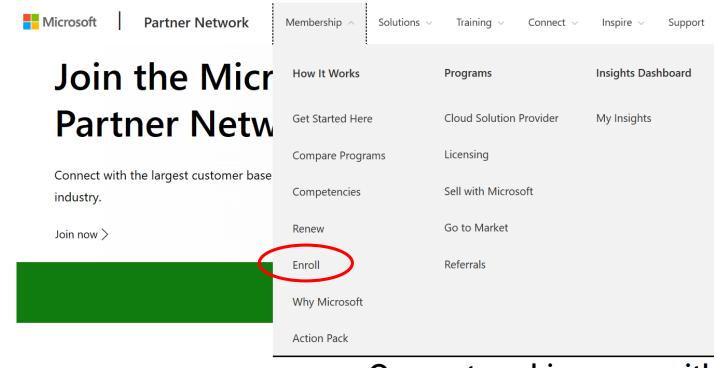

Our partnership grows with

Note: When onboarding, you will need to use an active MPN ID that is in the same country as the one you are onboarding to Partner Center as an Indirect Reseller. It is recommended you use the same MPN ID you have previously submitted to your Indirect Provider to transact in the CSP program.

### Credentials for Enrollment

### 2. Credentials for enrollment

Do you have an existing Microsoft global admin login associated with the country of enrollment that you will use to sign into the enrollment form?

If not, you will need to create a new global admin account for CSP <u>here</u>.

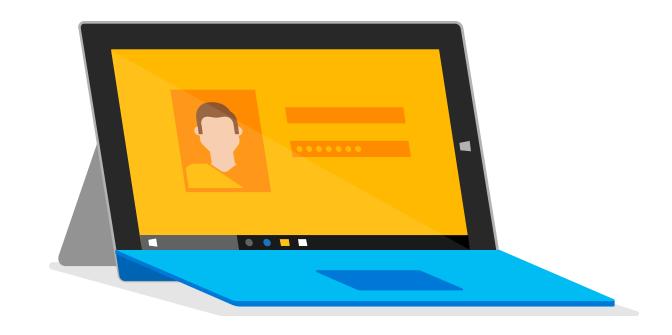

# Legal Business Name and Address for Enrollment

3. Legal business name and address for enrollment

Do you have a registered legal business name, address, and phone number for each location you plan to enroll?

When submitting the enrollment form you will need to ensure that you enter your correct registered legal business name, address, and phone number, and each is up-to-date. This will assist you in going through any of our verification processes.

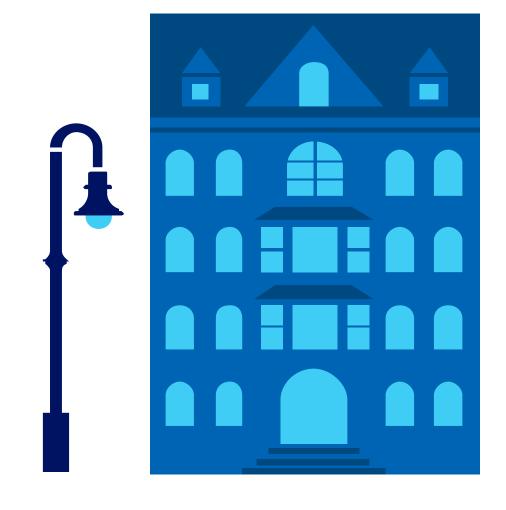

# Admin for Your Enrollment

4. Admin for your enrollment

Have you identified the person in your organization who will be the primary contact for the enrollment and onboarding process?

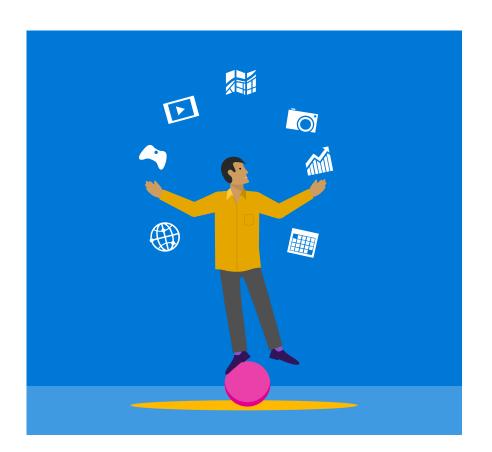

# Marketing to Customers

### 5. Marketing to customers

Are you ready to create a business profile in your Partner Center account to have your company displayed on "Find a Partner" search?

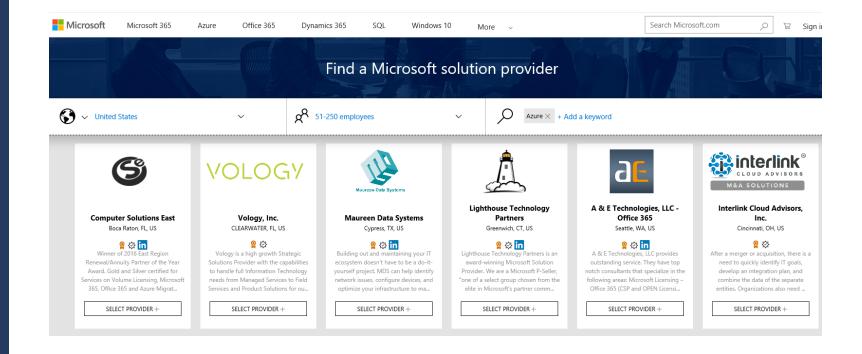

### Onboard as a CSP Indirect Reseller on Partner Center: Instructions

1. Go to:

https://partner.microsoft.com/en-us/pcv/register/joinnow/enrollmentwelcome/valueaddedreseller to start the CSP onboarding process. Check that you have all the requirements for onboarding, then click **Next** to go to the first step.

#### **Welcome to Partner Center!**

As a Microsoft partner on Partner Center, you have at your fingertips an entire platform designed to make it easy to create and manage business profiles, manage referrals, and do business with customers and indirect providers.

To create a Partner Center account, you'll need to provide the following information. You may want to take a few minutes to gather these items before you get started:

- · Global administrator credentials for your work account
- You'll need to provide the user name and password you use to sign into Office 365, Microsoft Azure, or Microsoft Dynamics CRM. If you don't have a work account, you can create one during the enrollment process.
- The user name and password you use to sign in to the Partner Membership Center site

  We use this information to link your organization's Microsoft Partner Network ID (MPN ID) with your new Partner Center account so that
  you can manage your membership benefits and data in Partner Center.
- Your organization's legal business name, address, primary contact, and support details

We need this information to confirm that your organization has an established profile with Microsoft and that you are authorized to act on its behalf.

Please note that it can take us several days to review and verify the information you've provided. We'll email you when we've completed our review.

Next Cancel

 Click on the **Sign in** button to sign in with your Microsoft global admin work account.

Note: If you don't already have an account or want to create a new one, click the **Create one** link to set up a Partner Center account. You will then use the newly created credentials from the account form to log in to the enrollment process.

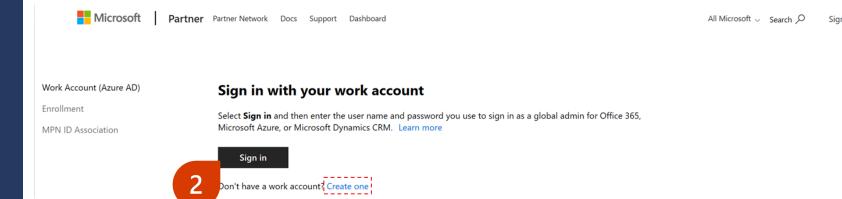

3. Sign in using your account username and password (the ID for signing into an Office 365, Azure, or Dynamics account.

Example: admin@partnerabc.onmicrosoft.com.

Please note that you must sign in using an account that has global admin privileges, and one that you plan to use to manage your CSP indirect reseller account in the Partner Center.

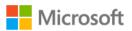

### Sign in

Email, phone, or Skype

No account? Create one!

Can't access your account?

Sign-in options

Next

4. Complete the CSP Indirect Reseller enrollment form.

### **Important note:**

When completing the enrollment form please ensure that you enter the correct registered legal business name, address, and phone number and that each are up-to-date. This will assist you in going through any of our verification processes.

#### **Enrollment details** Market: United States Global admin: Test@ .onmicrosoft.con Legal business profile Verify or provide your organization's legal business profile details Organization name Legal Business Name Address line 1 \* Address line 2 123 Legal Business Address ZIP/Postal code Redmond Washington **Primary contact** Provide the details of the person in your organization we should contact about your application. We'll use this information to verify that this person works at your organization. Important: We don't accept email addresses from Web-based email services such as Gmail, Yahoo! Mail, iCloud Mail, AOL Mail, or Outlook Mail, Primary contact first name \* Primary contact last name ' Primary Contact First Name Primary Contact Last Name Primary contact email ' Phone number \* primarycontactemail@microsoft.com 206-555-1212 **Customer support info** Provide your customer support information so that customers can easily reach you when they need help Support website \* www.supportwebsite.com support@support.com Support phone ' 206-555-1212

By selecting Enroll now below, I confirm that I am authorized to act on my company's behalf and I understand that Microsoft will verify the information I've provided. I acknowledge

that my organization is capable of providing administrative and technical support.

**Enroll now** 

5. A pop-up message will say that an email will be sent to the email address you provided on the form. Click **OK** to complete the enrollment submission.

### **Important note:**

Provide an official company email address associated with the registered legal business name and address provided on the enrollment form.

Email addresses from web-based email services, including .onmicrosoft.com addresses, will not be accepted. However, Microsoft will do its best to work with you if you do not have an official company email address.

#### Verifying primary contact's email address

We'll email @microsoft.com to verify that this email address belongs to your company @microsoft.com must respond before we can continue to review your application.

**Important:** We don't accept email addresses from Web-based email services such as Gmail, Yahoo! Mail, iCloud Mail, AOL Mail, or Outlook Mail.

If @microsoft.com doesn't get our email, go to **Account Settings** and select **Resend verification email**.

To change the primary contact's email, select **Cancel** and then change the email address to one associated with your company's domain name.

OK Cancel

5

6. Your primary contact will receive an email asking them to verify email ownership. They will need to complete this step as part of the enrollment verification process.

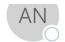

#### Account No Reply

Action needed: Verify your email account with Microsoft

O

JII.

i) If there are problems with how this message is displayed, click here to view it in a web browser.

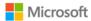

### Hello Test Test,

#### Verify your email address

You are receiving this email because you (or someone from your organization) recently signed up for a new Partner Center account or updated an existing account using this email address.

Select **Verify email address** below to confirm that you (or someone from your organization) signed up for a new Partner Center account, or updated an existing account using this email address.

Otherwise, select I do not approve my organization to sign up for a Partner Center account with this email.

Verify email address

6

do not approve my organization to sign up for a Partner Center account with this email

This mailbox is NOT monitored. Please DO NOT reply to this message.

This message includes important information about a Microsoft program, service, or product that your organization currently participates in, subscribes to, or previously purchased.

Microsoft respects your privacy. Please read our Privacy Statement for more information.

Microsoft Corporation One Microsoft Way Redmond, WA 98052 USA

7. Once your primary contact clicks to confirm the email address, you'll see a confirmation page in the CSP onboarding portal to let you know that the email address has been verified.

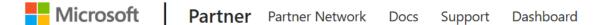

### **Email successfully verified**

Thank you for verifying your email address. We will now continue reviewing your organization's application.

Close

8. Enter the company name or MPN ID for the business location you're enrolling and click the **Search** button so it can be found in our system. Select the location you want to associate with your Indirect reseller account.

**Note:** If you skip this step, you must complete it before your account can be activated.

#### Associate your MPN ID to your Partner Center account

We need to link your organization's Microsoft Partner Network ID (MPN ID) with your new Partner Center account so that you can manage your membership benefits in Partner Center.

Be sure to choose the MPN location for the organization profile linked to your incentives, membership benefits, and competencies, if eligible, so we can align this important information under your Partner Center account. The MPN location must be associated with an organization profile that is active and located in the same country/region as your Azure AD tenant.

You can complete this step later, but your account won't be fully active until you complete this association. For additional assistance, contact Microsoft support.

Select the location to associate to this account

Cloud Solution Partner, Redmond, WA, US

Cloud Solution Partner, Redmond, WA, US

Skip for now

Enter your company name or MPN ID

9. You will see a confirmation of the submission of your enrollment form on the Dashboard page of the Partner Center. Click on **Account** settings to monitor your legal business entity verification progress.

#### Welcome, Test!

We're reviewing your Partner Center account application. We'll email your organization's primary contact when we've finished reviewing your application. Please note that it can take several days to complete our review. Go to Account settings for more details about the status of your application.

#### **Current tasks**

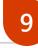

#### **New! Partner Center status**

Get Real-time status on Partner Center Website Operations.

View now

#### **Quick links**

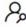

#### Partner search

Find solutions built by Microsoft partners. Create a business profile to help customers and partners find you (admin credentials required).

Find other Partners

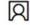

User accounts

View users

My permissions

My Profile

10. You can check the progress of your legal business entity verification by clicking on Partner Profile in Account Settings.

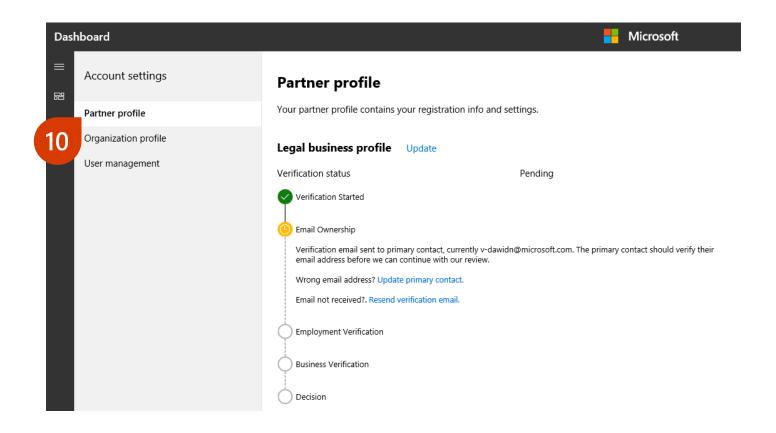

Note: In most cases, the authorization process will take a couple of days. In certain cases, it may take longer time to validate and authorize, and resellers may be notified to provide additional information.

11. Once legal business verification is completed, the status will update to "Authorized."

#### Partner profile

Your partner profile contains your registration info and settings.

| Legal business profile | Update                                                         |
|------------------------|----------------------------------------------------------------|
| Verification status    | Authorized                                                     |
| Organization name      | Microsoft Corp.                                                |
| Address                | One Microsoft Way<br>Redmond Washington 98052<br>United States |
| Primary contact        | Anthony Test<br>email@microsoft.com<br>206-555-1212            |
| Support                | Update                                                         |
| Support info           | www.test.com<br>test@test.com<br>206-555-1212                  |

12. You will then receive an email to let you know that your application has been approved. You'll also be asked to accept the agreement terms by clicking on the agreement terms link.

### Microsoft Partner Center <msftpc@microsoft.com>

Approved: Your Partner Center application has been approved.

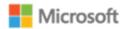

### Your request has been approved

**Organization:** 

MPN ID:

We've approved your application. The last thing you need to do before using or transacting in Partner Center is sign the <u>agreement terms</u>.

12

If you've received this email in error, contact support

Thank you! Your Partner Center Team

13. The link will take you to the Partner Center sign-in page. You must sign in with the Global Admin credentials you used to submit your enrollment.

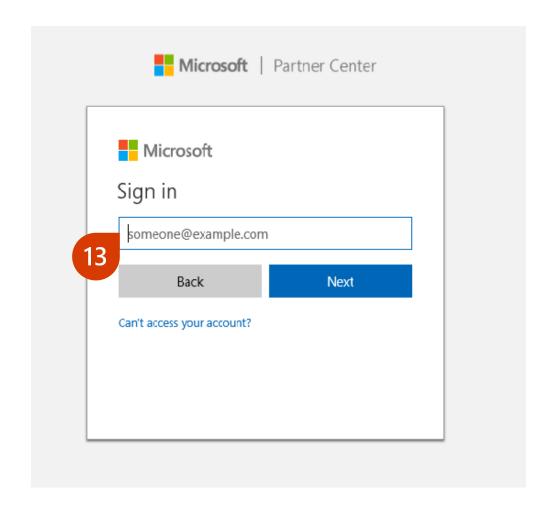

14. Review the agreement terms.
Click **Accept and continue** to proceed. This step will activate your Indirect Reseller account.

**Note:** This agreement is separate from the Microsoft Partner Network (MPN) agreement.

#### Agreement

By clicking the **Accept and continue** button below, I confirm that I am authorized to act on my company's behalf, and will be bound by the Microsoft Partner Agreement.

Accept and continue

14

Current tasks

#### **New! Partner Center status**

Get Real-time status on Partner Center Website Operations.

View now

#### **Quick links**

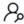

#### Partner search

Find solutions built by Microsoft partners. Create a business profile to help customers and partners find you (admin credentials required).

Find other Partners

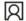

User accounts

View users

My permissions

My Profile

### The Microsoft Partner Agreement: Overview

"Businesses and users are going to embrace technology only if they can trust it."

Satya Nadella Chief Executive Officer Microsoft Corporation

- Protecting customer privacy
- Increasing transparency
- Complying with complex global regulations

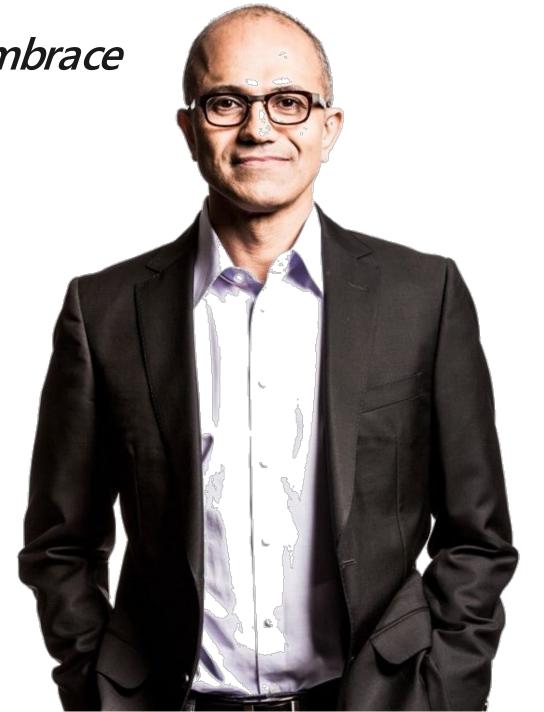

### Why Microsoft Partner Agreement

### **Vision:**

Provide a simple contracting experience that supports all offers with consistent and relevant terms across GTM entry points while enabling partners to sell/build through/with Microsoft.

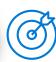

- All partners in the CSP program including CSP Resellers are required to accept the Microsoft Partner Agreement
- Indirect Resellers participating in the CSP program need to work with Indirect Providers to onboard on Partner Center and to execute relevant terms
- Partner Center Dashboard will be the main method of communication for all partner types including Indirect Resellers

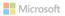

#### MICROSOFT PARTNER AGREEMENT

#### CORE TERMS

(the "Core Terms")

These Core Terms govern how we work together, generally, and, when combined with any Program-specific terms referenced in the Enrollment executed by Microsoft and Company, in the context of a specific Program. "Microsoft" and "Company" mean the respective entities designated in an Enrollment.

#### 1. DEFINITIONS

"Confidential Information" means a party's non-public information, know-how, or trade secrets that (a) the party designates as being confidential; or (b) given the nature of the disclosure or circumstances surrounding the disclosure, the receiving party should treat as confidential.

"Company Affiliate" means any legal entity over which Company has direct or indirect ownership control of more than 50% of the equity interests of the entity (for so long as such ownership or control exists).

"Data Protection Laws" means any Laws applicable to Company or Microsoft, relating to data security, data protection, and/or privacy, including Regulation (EU) 2016/679 of the European Parliament and of the Council of 27 April 2016 on the protection of natural persons with regard to processing of Personal Data and the free movement of that data ("GDPR").

#### 2. PROPRIETARY RIGHTS AND CONFIDENTIALITY

- 2.1 Reservation of Rights. Except as otherwise expressly granted in the Agreement: (i) each party owns and retains all rights, title, or interest in and to its own respective intellectual and other proprietary rights, and neither party grants such rights to the other party; and (ii) all permitted use of Products is by license only, and is not subject to the "first sale" or similar doctrine under copyright or other applicable intellectual property rights Laws. Any use in the Agreement of words such as "distribute," "sell," "price," "fees," or similar words is for convenience only, and not to be construed to mean that title to any underlying intellectual property rights in the Products is being transferred.
- 2.2 Excluded License. A party's rights to any Products under any Agreement do not include any license, right, power, or authority to subject the Products to any of the terms of an Excluded License. A party may use or distribute Products with other material that is subject to an Excluded License only if such Products are used or distributed in a manner that does not subject, or purport to subject, the Products (or any intellectual property related to the Products) to the terms of an Excluded License.
- 2.3 Proprietary Notices. Neither party will remove any copyright, trademark, patent, or similar notices from the other party's materials without express written consent from the other party.
- 2.4 Use of Marks. Except as expressly provided in the Agreement, or any separate license agreement that is incorporated into the Agreement by reference, the Agreement does not grant either party any right, title, interest, or license in or to any of trademarks, trade names, trade dress, or logos (collectively, "Marks") of the other party. Company may use Microsoft's corporate name, Microsoft Product names, and trademarks ("Microsoft Marks") in plain text (but not logos, trade dress, designs, or word marks in stylized form) to accurately identify and refer to Microsoft and its technology and services. However, in making such references, Company must refrain from use that is likely to cause confusion about Company's relationship

# How do I know if I've signed the Microsoft Partner Agreement?

Within the "Partner profile" section of Partner Center it is possible to confirm:

- Which partner agreement has been accepted.
- When it was accepted.
- Who in your organization accepted the terms.

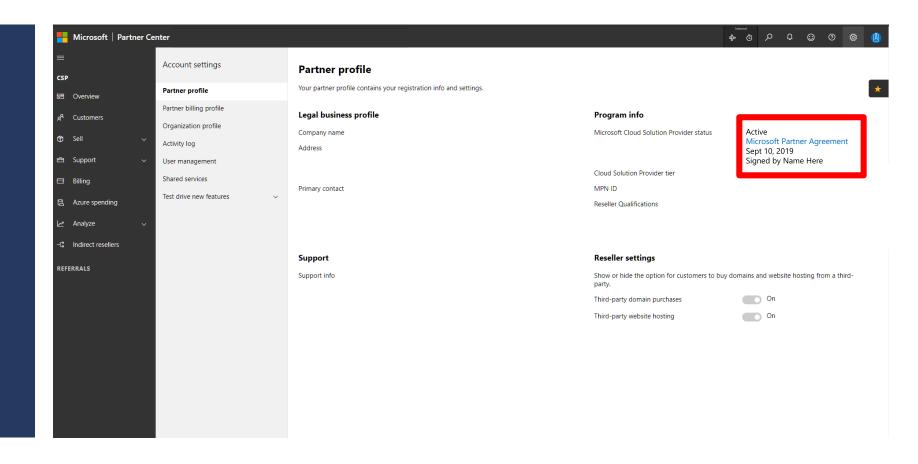

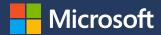

### **Questions?**

View Indirect Reseller resources on the <a>CSP Gallery</a>